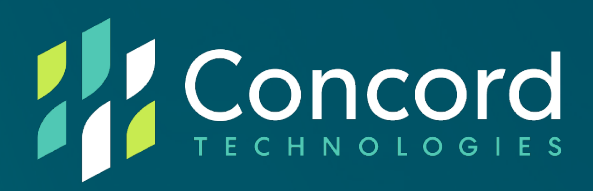

# **Federated SSO Quick Start Guide Azure AD V1.4**

Concord Technologies

2025 First Avenue Suite 800

Seattle, WA, 98121, USA

Call Us: +1 206-441-3346

Concord.net

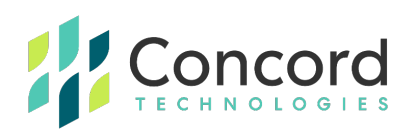

#### **Contents**

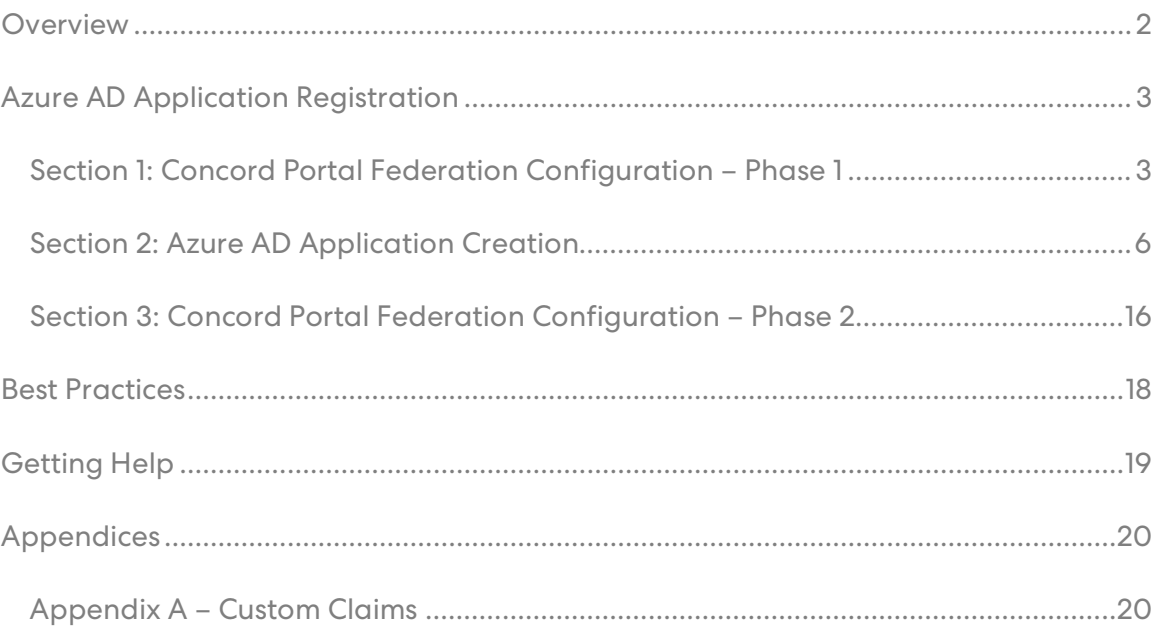

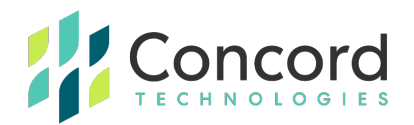

#### **Overview**

<span id="page-2-0"></span>This document is intended to provide information on setting up federation in your Azure AD and Concord environments. The process of creating a federated relationship between Azure AD and Concord consists of registering an application on the Azure AD portal and copying bits of information between the Azure AD portal and the Federation tab on the Concord admin portal.

This document will provide a basic set of instructions for registering the application on the Azure AD portal as well as what information needs to be copied from the Azure AD portal to the Concord portal and vice versa.

Note that Concord does not control or maintain the configuration settings within Azure AD. While the steps depicted in the following document have been used to successfully configure Federation in Azure AD, these may be subject to change and additional configuration may be needed to achieve your own desired results. You are advised to consult Microsoft's Azure AD OpenID Connect documentation for further assistance as needed.

Concord is not responsible for any issues or service interruptions resulting from configuration steps taken in Azure AD or the Concord Admin Portal to configure or enable federated access to Concord services.

For more detailed information on this integration, or for integrating other federation providers, please see the more comprehensive Concord Federation Admin & User Guide.

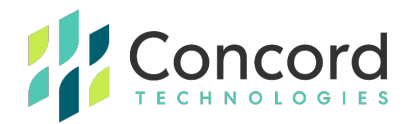

## <span id="page-3-0"></span>**Azure AD Application Registration**

### <span id="page-3-1"></span>**Section 1: Concord Portal Federation Configuration – Phase 1**

1. Login to the Concord portal using an administrative account with permissions to access the Federated tab.

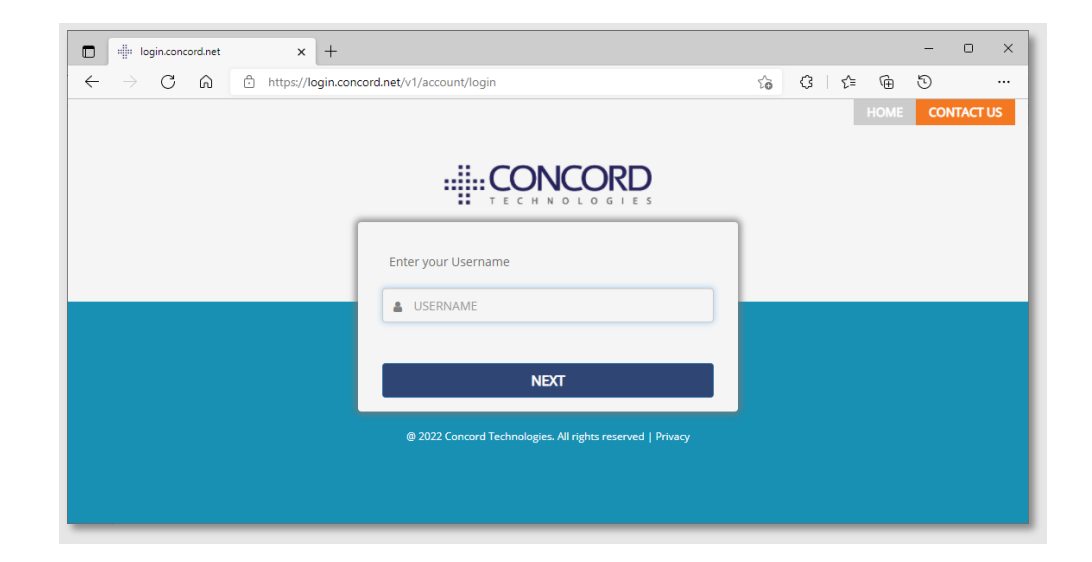

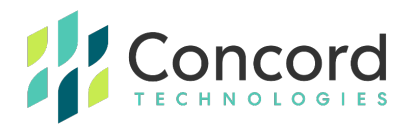

2. Click Setting->Account Administration.

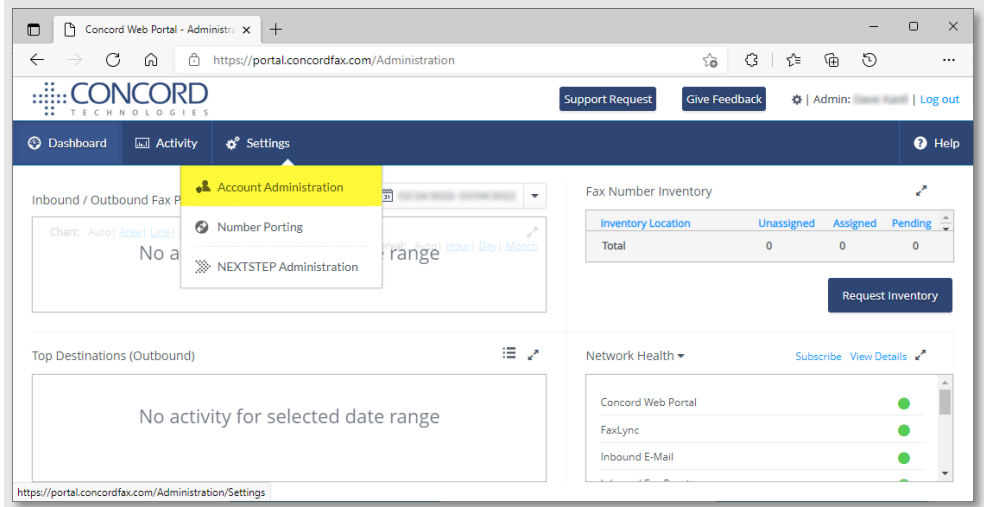

3. On the Account Administration page, click the gear icon next to the company account name and select **Company Details**.

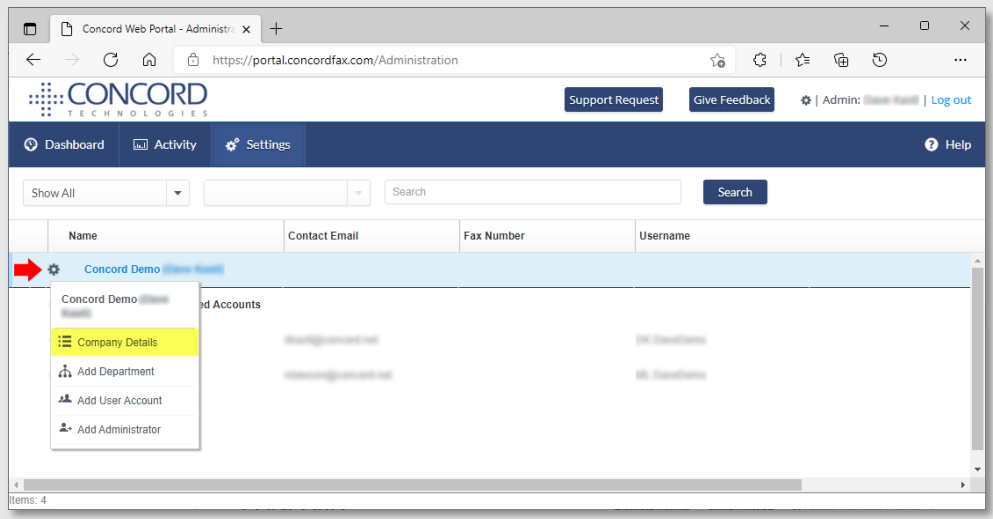

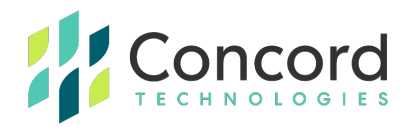

4. On the **Company Details** page, select the **Federated** tab. *NOTE:* If you do not see the Federated tab, ensure you are logged in with an administrative account and that account has been granted access to the Federated tab. You may need to contact Concord Premium Support to have your account enabled for federation access.

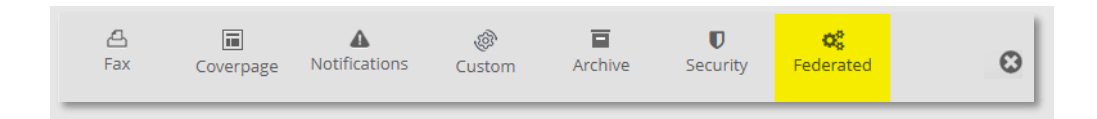

5. On the **Federated** tab, click the **Copy URL** button to copy the **Redirect URL**. It is recommended to copy this value as it will be used when we create the Azure AD application in the next phase.

This completes the first stage of configuration within the Concord admin portal. The next stage is to create and configure the Azure AD application that will be used to enable federation.

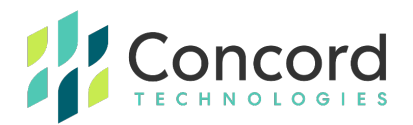

#### <span id="page-6-0"></span>**Section 2: Azure AD Application Creation**

- 1. Connect to the Azure portal.
- 2. Click "Azure Active Directory".

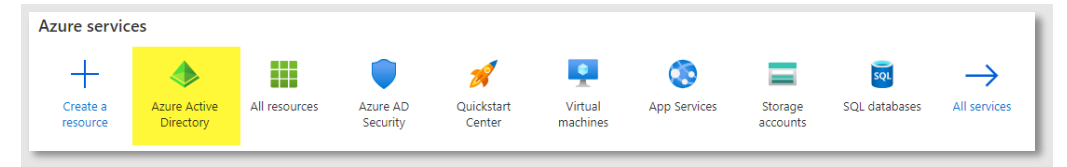

3. Select "App Registrations" from the menu on the left of the screen:

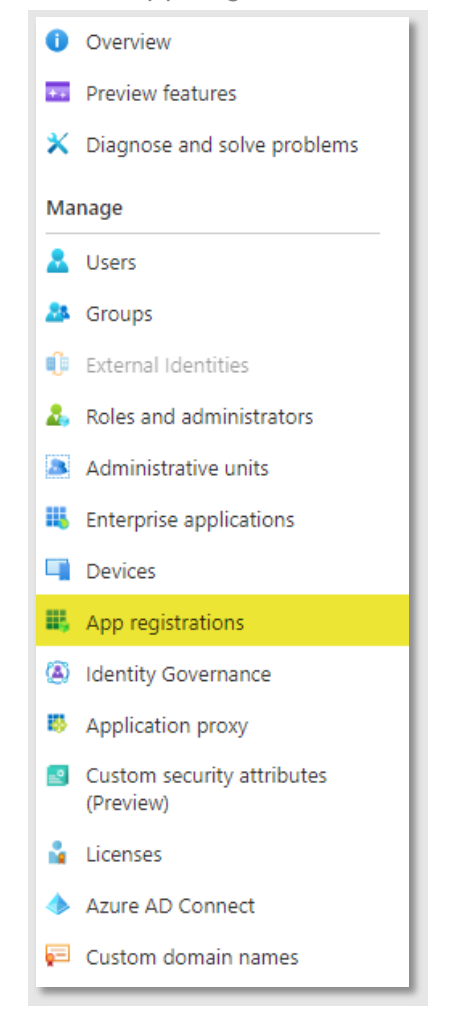

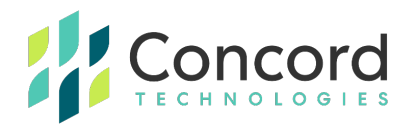

4. Click "New registration" to create a new application:

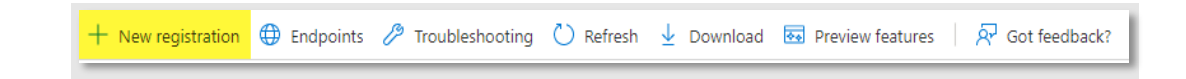

- 5. On the **Register an Application** page, perform the following actions:
	- Enter a descriptive name for the new application
	- Ensure **Single Tenant** is selected
	- Select **Web** as the Redirect URL platform type
	- Paste the redirect URL from Step #5 in the previous section (Concord Portal Federation Configuration – Phase 1) into the redirect URL textbox
- 6. Click the **Register** button to register the new application

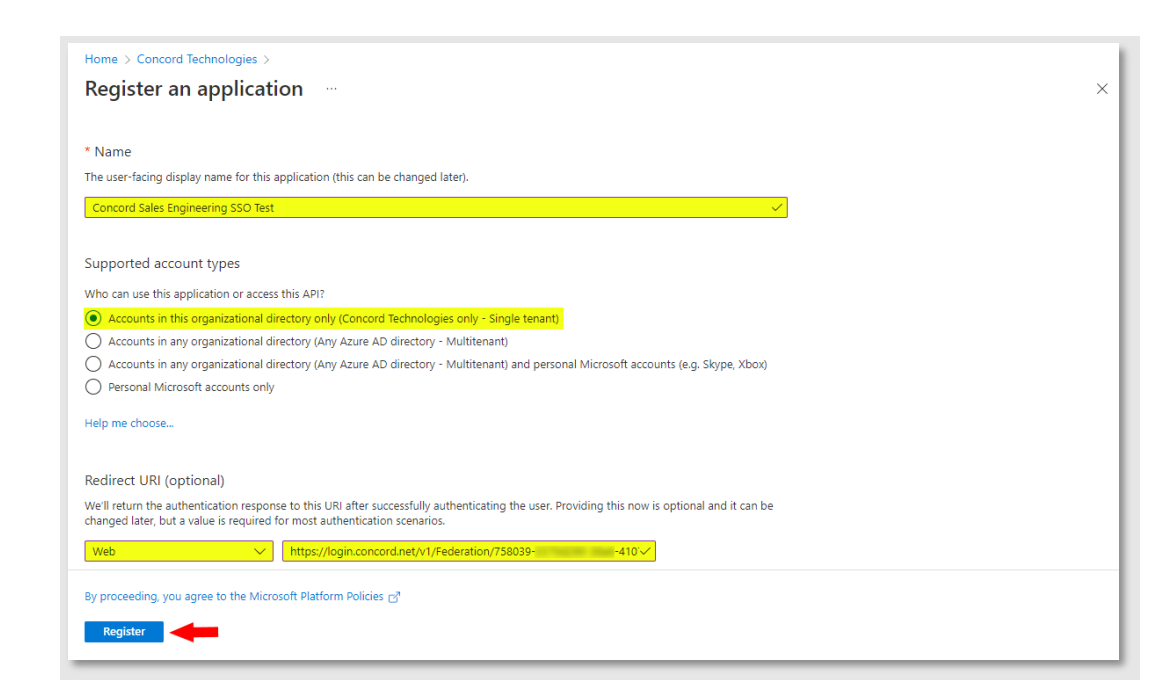

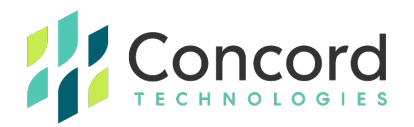

7. Once the application is registered, a page similar to the following should be displayed:

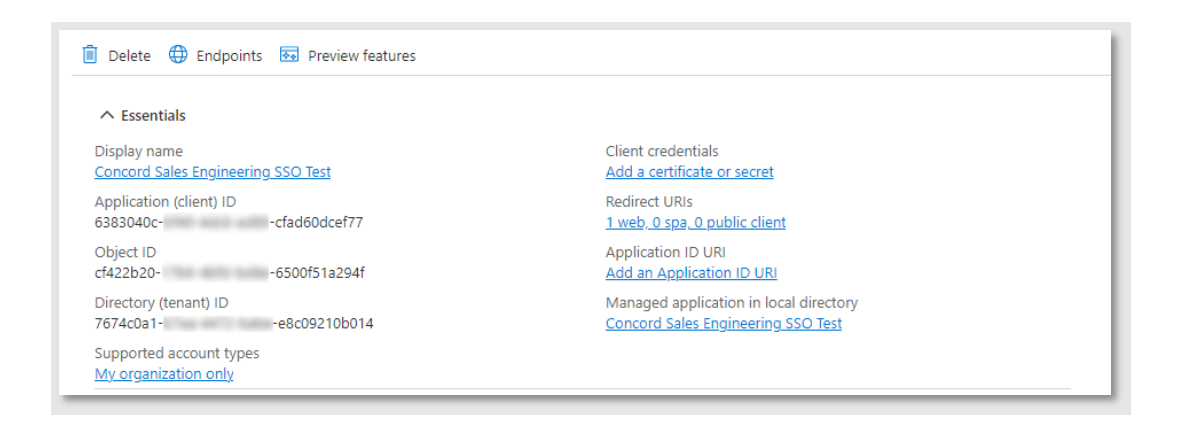

8. Click the **Add a certificate or secret link** shown next to the Client credentials item.

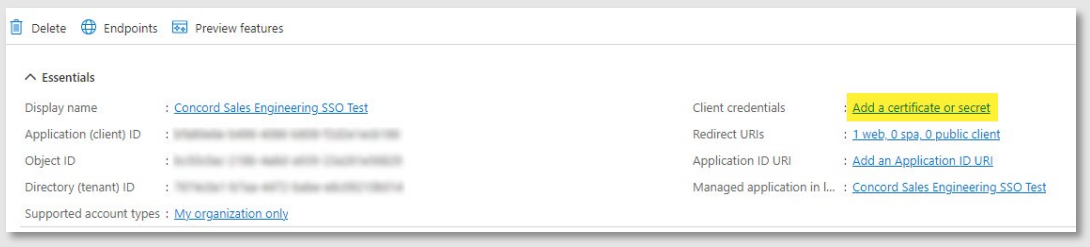

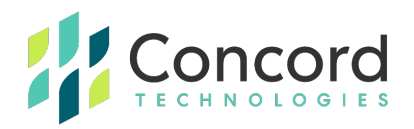

9. On the Certificates & Secrets page, click the + New client secret link:

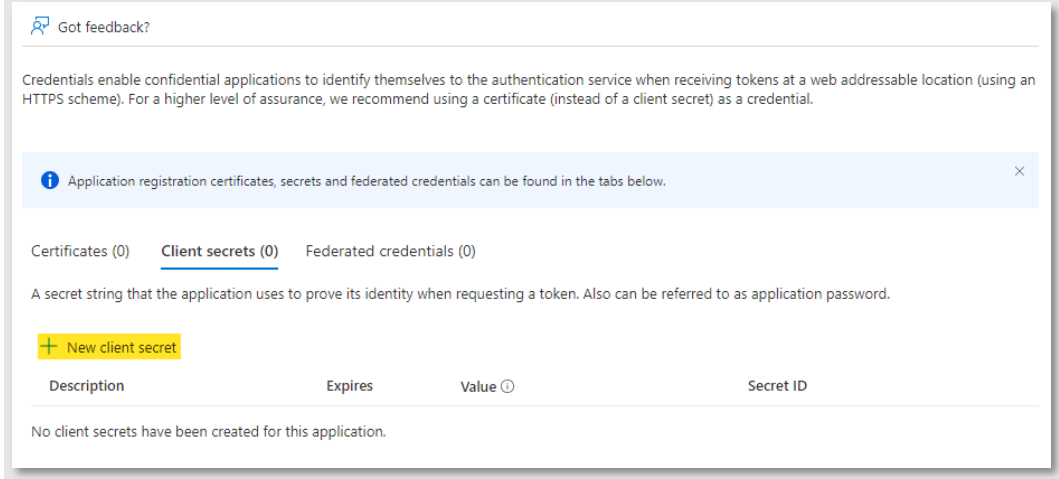

10. On the **Add a Client Secret** page, enter a descriptive name for the secret, set the expiration date for the secret, and click the **Add** button to create the secret. *NOTE:* the maximum duration for a client secret is 24 months. Once a secret has expired, you will need to generate a new client secret and update the Federated tab with the new secret value in the Concord admin portal.

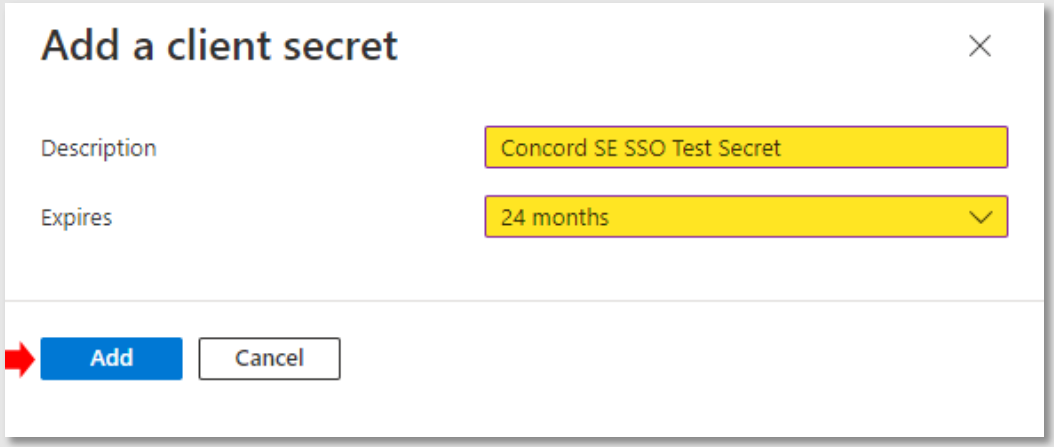

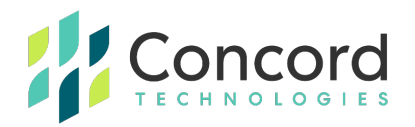

11. Once the **Add** button has been clicked, a summary of the client secret will be shown. Copy the client secret **Value** as it will be needed when completing the federation configuration within the Concord admin portal.

*NOTE:* This is the only opportunity to copy the client secret value, if the value is not copied at this point, a new client secret will need to be generated.

*NOTE:* The client secret is a sensitive value and should not be shared.

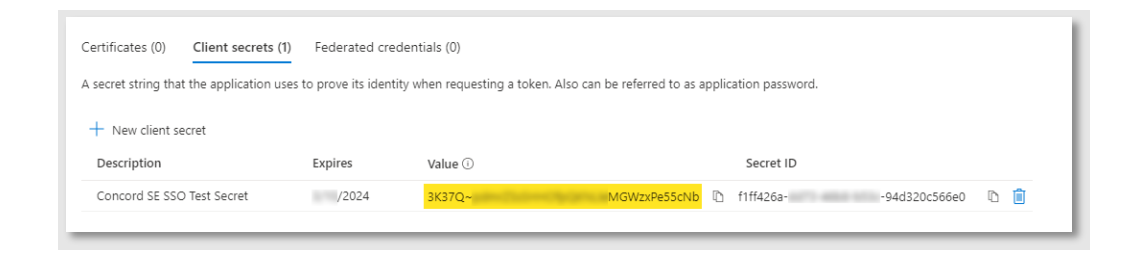

12. Click on **Authentication** from the menu on the right.

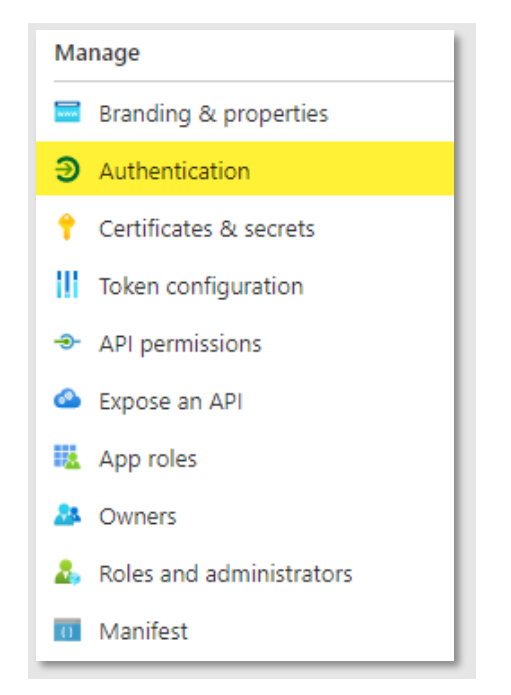

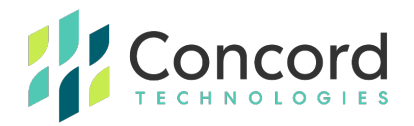

13. Enter the URL to the Concord login screen in the logout URL section. Also, ensure the ID tokens checkbox is checked. Click the Save button to save the changes.

*NOTE:* The Concord login URL is: <https://login.concord.net/v1/Account/Login>

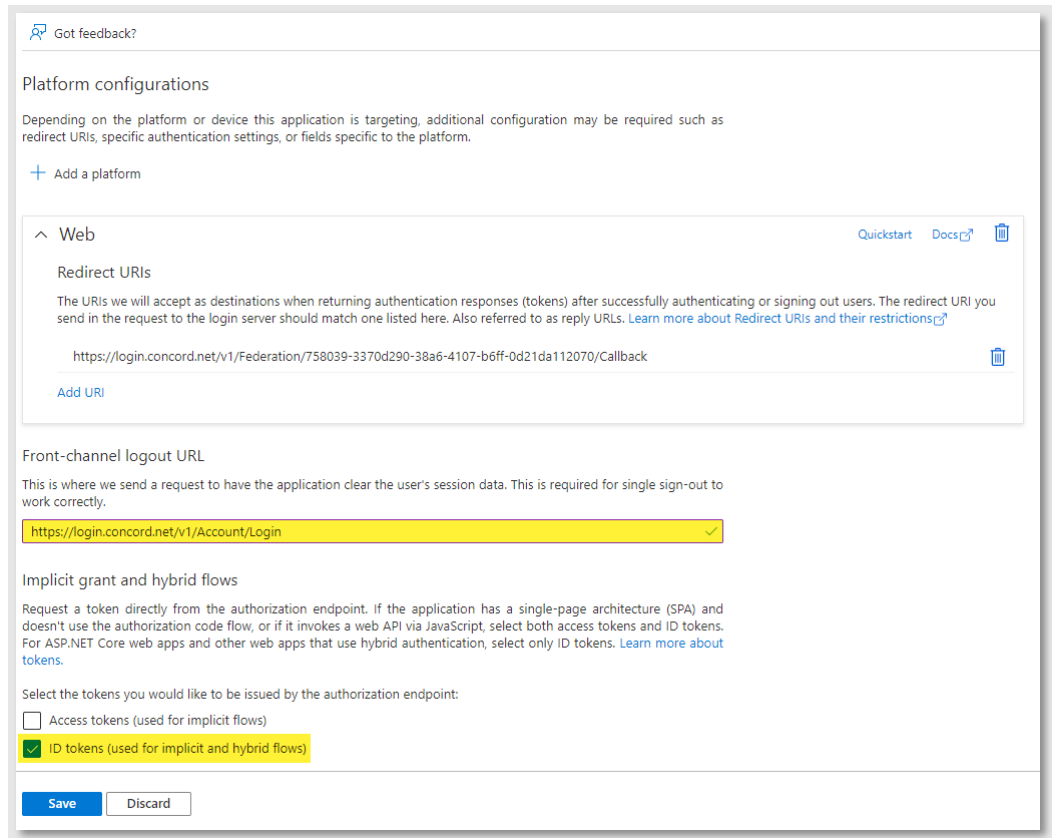

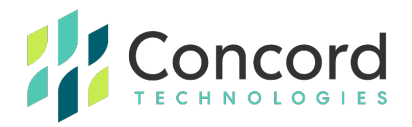

14. Click on **Overview** from the menu on the right of the screen to display the application overview page.

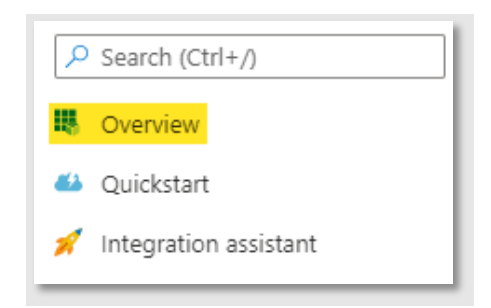

15. On the **Overview** page, copy the **Application (client) ID** value as you will enter that value into the Concord federation tab.

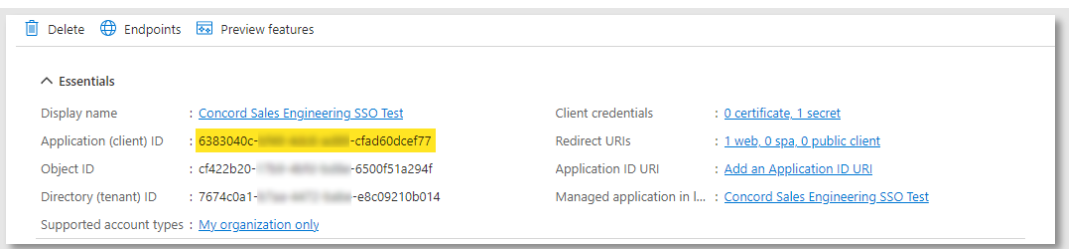

16. Click the link shown next to the **Managed application in local directory** item (this value will vary depending on how you named your Azure AD application):

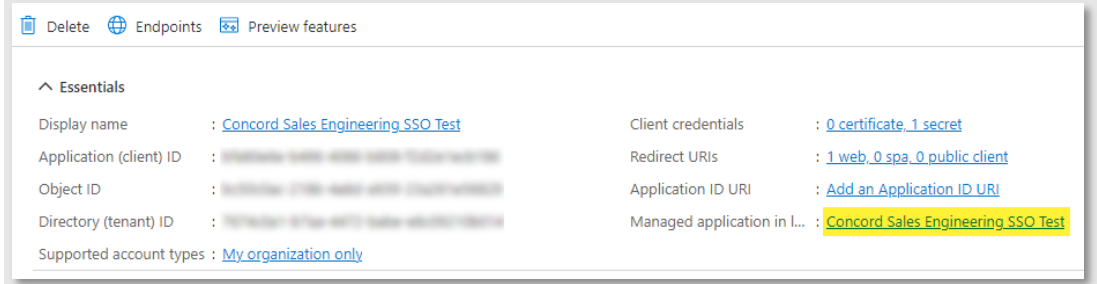

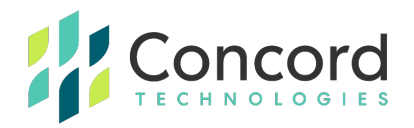

17. Copy the **Object ID** value as this value may be needed if you would like to use custom claims when associating a claim policy with this application.

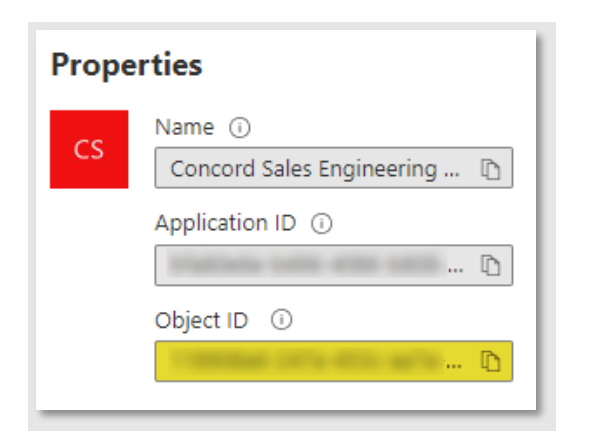

18. Click the **Endpoints** link to display the URL endpoints exposed by this tenant:

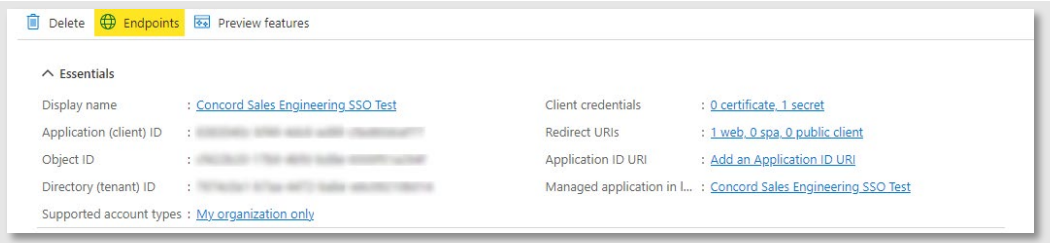

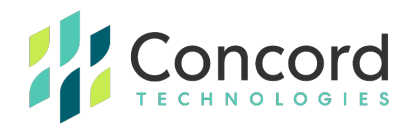

19. On the **Endpoints** page, copy the **OpenID Connect metadata document** URL as you will enter that value into the Concord federation tab:

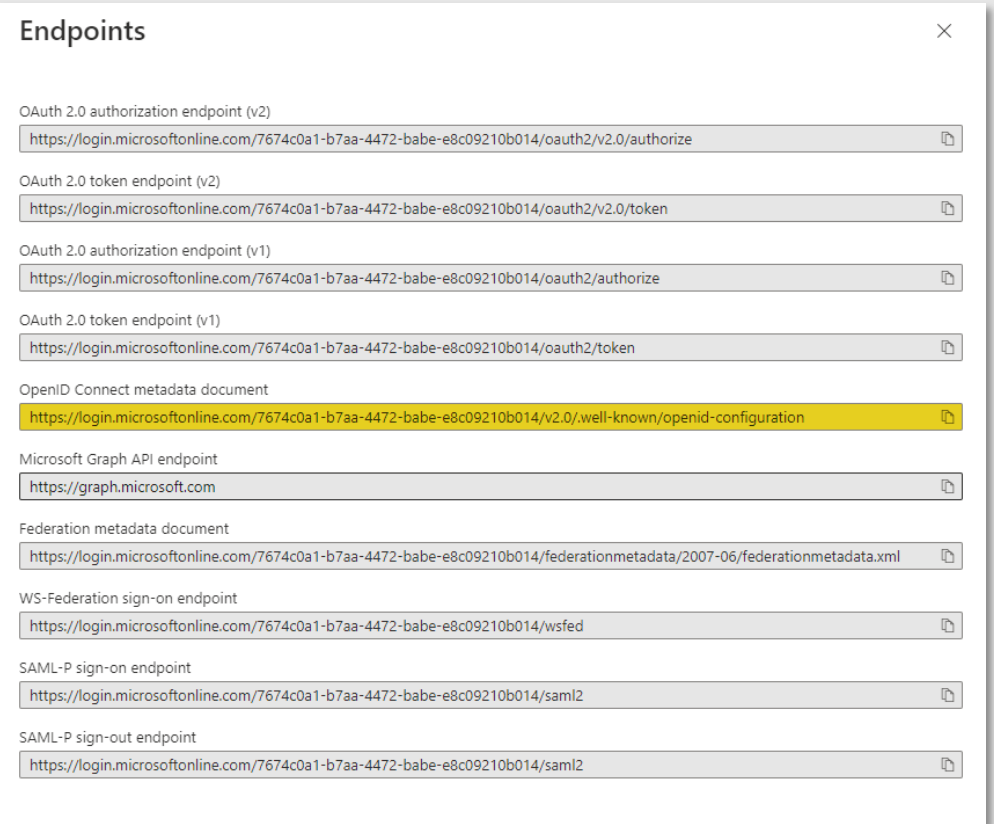

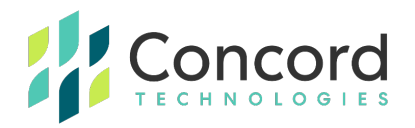

20.Click on **Manifest** from the menu on the right of the screen to display the application manifest settings.

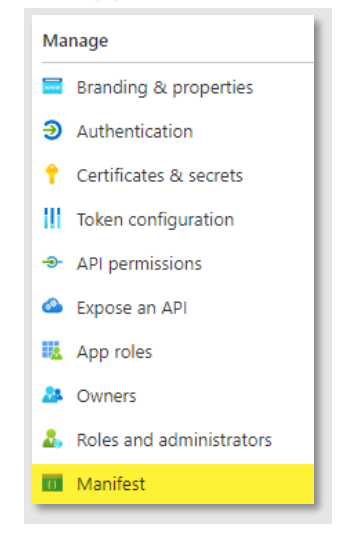

21. Modify the **acceptMappedClaims** value and set it to **true** and click the **Save** link to save the changes:

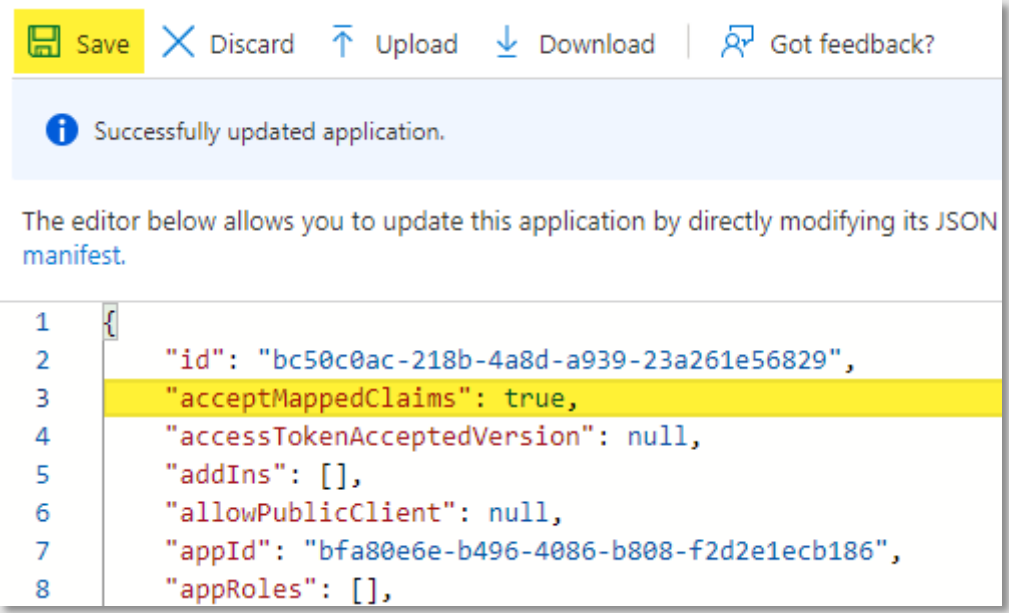

This completes the Azure AD configuration stage. We will now take the values created and copied from the Azure application and apply them to the Concord Federated tab.

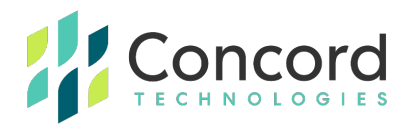

#### <span id="page-16-0"></span>**Section 3: Concord Portal Federation Configuration – Phase 2**

- 1. In a browser, navigate to the Federated tab on the Concord admin portal as described in Phase 1 of this process.
- 2. Paste the following values copied from the Azure AD configuration into the federated tab:
	- Client ID
	- Client Secret
	- Metadata Address

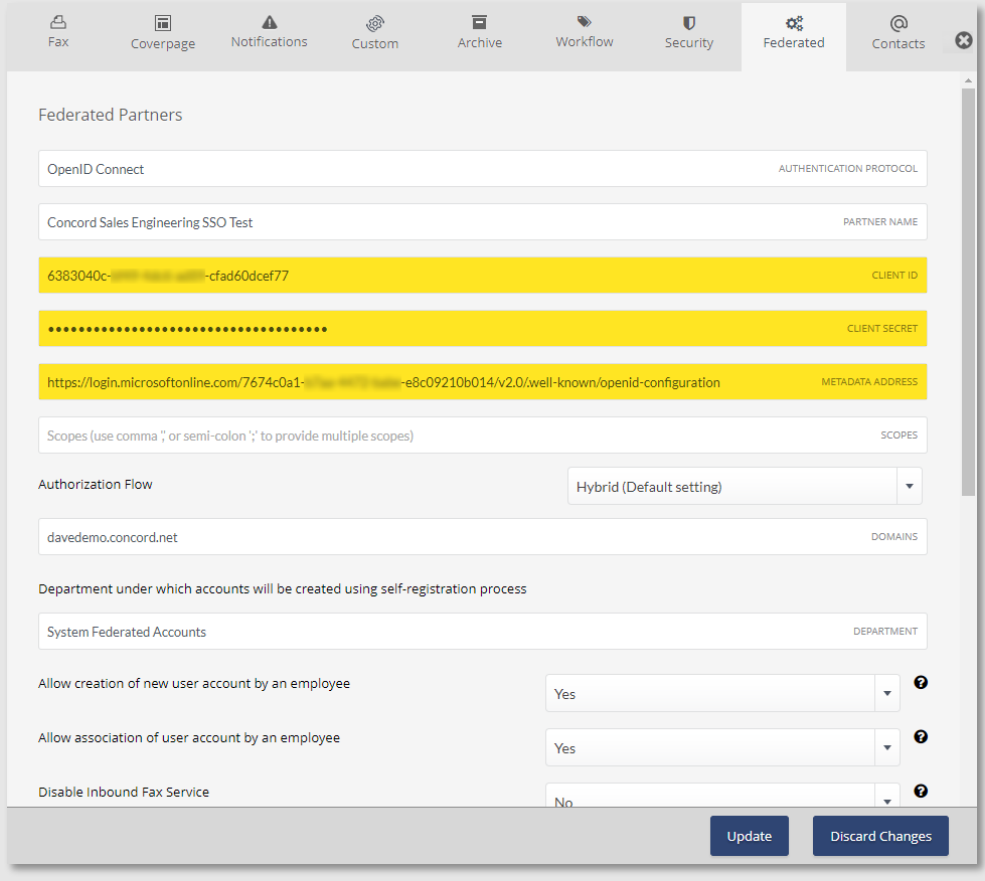

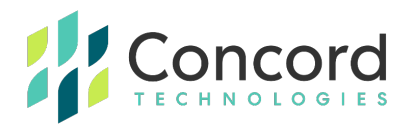

3. Ensure the **Enable** checkbox is checked and click the **Update** button to enable federation:

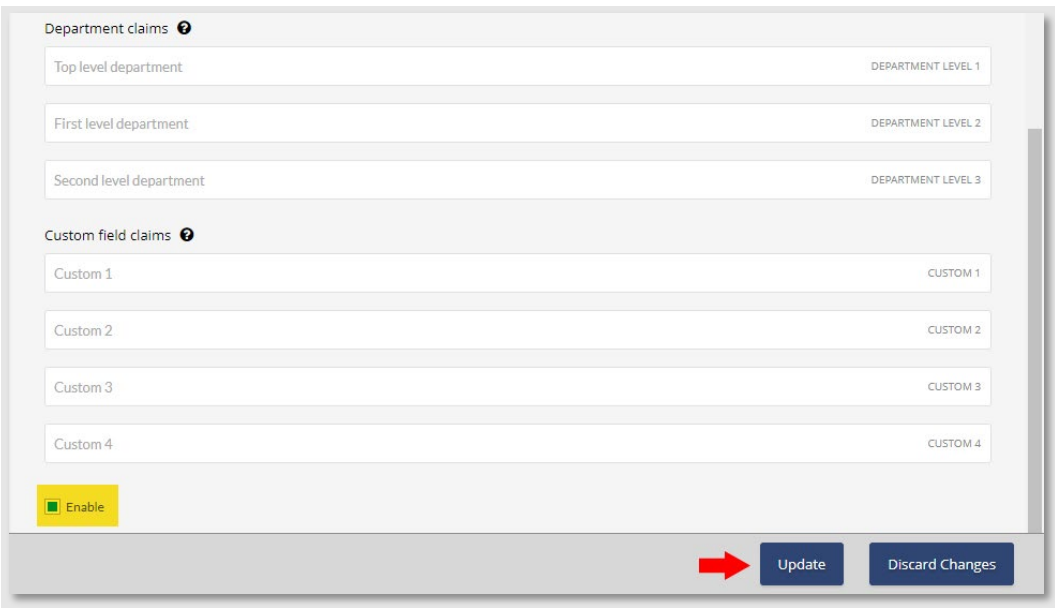

This completes the second phase of the federation configuration in the Concord admin portal. At this point, any user who attempts to login to the Concord portal with a username containing the redirect domain will be redirected to the configured identity management endpoint.

This may complete all the requirements you have for federation. If you are interested in using custom claims to create users in specific Concord departments, see **Appendix A** which describes the process of creating and assigning custom claims.

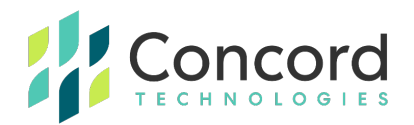

#### **Best Practices**

<span id="page-18-0"></span>• It is highly recommended that you create an administrative account that has access to the federated tab but that itself does not use federation. The reason being is that if, for some reason, you enable federation and there is an issue, this admin account can easily login to the Concord portal and disable federation.

Without this non-federated admin account, it is possible that you could lock all users out of the Concord portal with no ability to disable federation.

An example of a non-federated admin account would be to create an admin with the username of "FirstName.LastName" rather than user@domain.com where "domain.com" is the federated domain.

• Related to the first bullet point, if you create admin and user accounts for the same person, we recommend that the admin account use this "FirstName.LastName" convention and the user account uses the email address for that user.

This is to ensure that if you choose to use any of the Concord client utilities, which require a user account to authenticate to the Concord platform, that you can use federation for that user account.

• Ensure that the "ID Tokens" checkbox is checked within the Azure AD configuration:

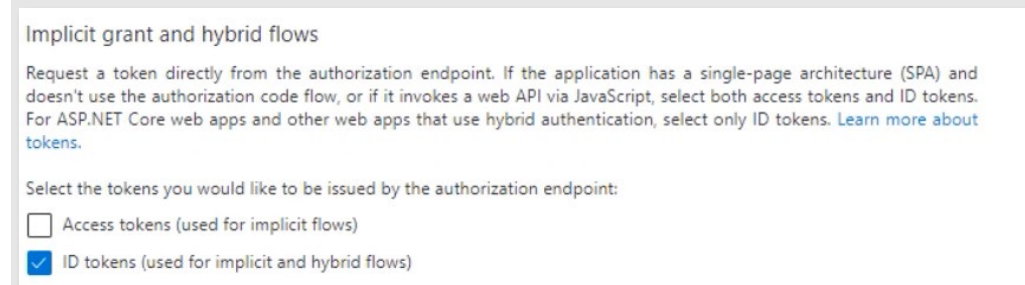

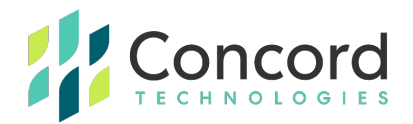

## **Getting Help**

<span id="page-19-0"></span>Concord's customer service team is available Monday–Friday from 6:00 AM to 6:00 PM (Pacific Time).

- Phone: +1 (206) 441-3346
- Email: premiumsupport@concord.net
- Web:<https://concord.net/about/contact-us/>

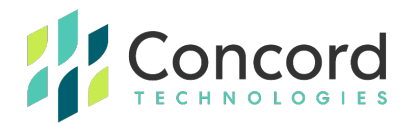

## **Appendices**

#### <span id="page-20-1"></span><span id="page-20-0"></span>**Appendix A – Custom Claims**

Custom claims can be created and associated with a registered Azure AD application. These claims can then be used to specify additional user properties such as the department to create the Concord user in (when autocreating federated users), or to specify custom user fields that can be used for cover sheets or reporting.

*NOTE:* The method described here to create custom claims requires PowerShell scripting with PowerShell running with administrative rights. This is understood to be the method supported for creating custom claims in Azure AD as described in [this documentation](https://learn.microsoft.com/en-us/azure/active-directory/develop/active-directory-optional-claims) titled "Provide Optional Claims to Your App" from Microsoft, dated November 11, 2022.

1. Open a PowerShell window with administrative rights:

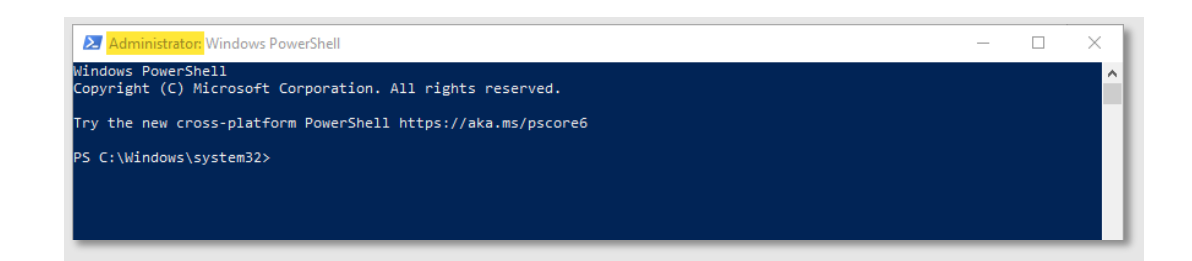

2. Install the AzureADPreview package with the command **Install-Module AzureADPreview**:

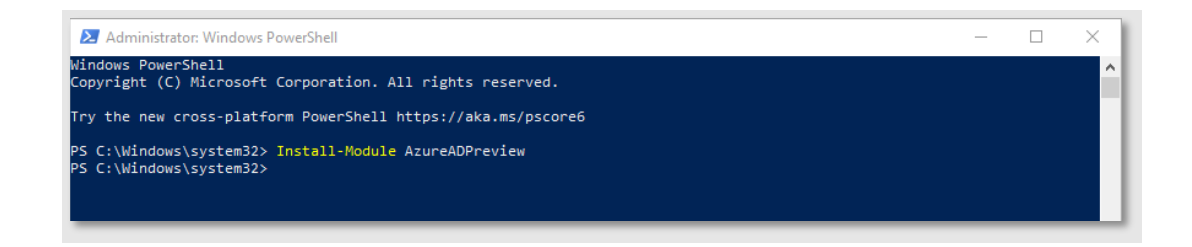

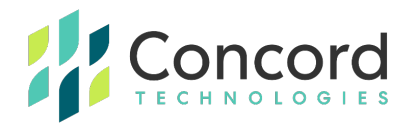

3. Connect to your Azure AD instance using the command **Connect-AzureAD:**

**NOTE:** You may be prompted to authenticate to the Azure AD instance.

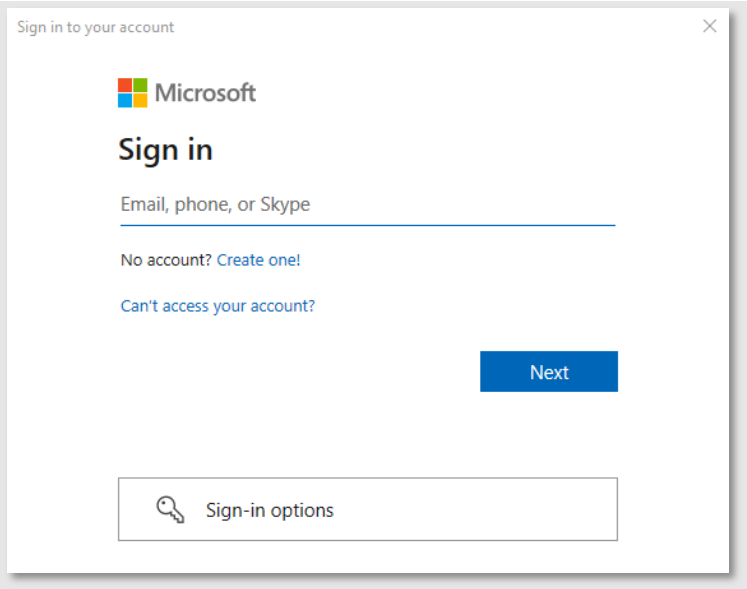

4. Once authenticated, a summary of your connection will be displayed:

*NOTE:* Depending on your environment, you may need to go back to step 3 and specify additional parameters for the **Connect-AzureAD** command. Type **Connect-AzureAD -?** to get help information about the command.

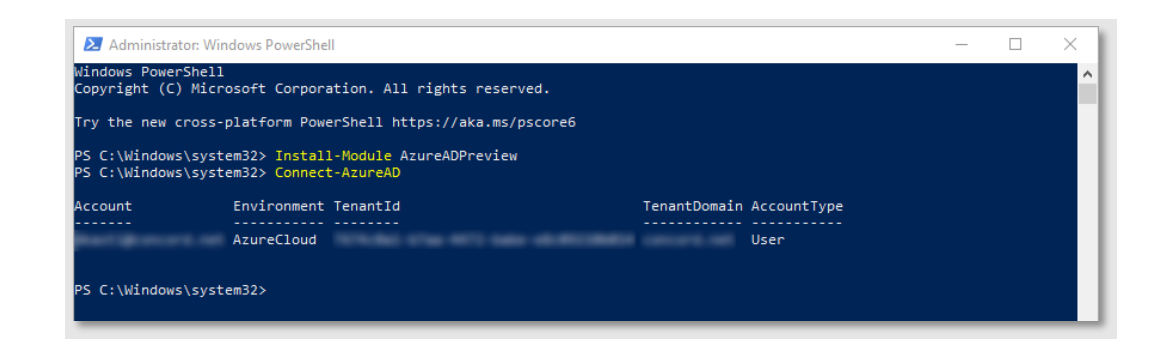

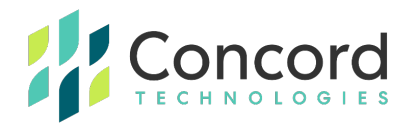

5. Create a new custom claim using the New-AzureADPolicy command.

**NOTE:** As your custom claims may differ, the examples provided here are just for demonstration purposes only, you may need to investigate your organization's identity management configuration and adjust your custom claims accordingly.

*NOTE:* Additional information about the New-AzureADPolicy command can be found [here.](https://docs.microsoft.com/en-us/azure/active-directory/develop/active-directory-claims-mapping)

6. An example custom claims request may look like this:

```
New-AzureADPolicy -Definition @('{"ClaimsMappingPolicy":
{
               "Version":1,"IncludeBasicClaimSet":"true", "ClaimsSchema":
               \lceil{"Source":"user","ID":"department","JwtClaimType":"CustomADDept"}
               ]
       }
}') -DisplayName "Concord Sales Engineering SSO Test" -Type "ClaimsMappingPolicy"
```
- 7. In the above sample, **Source** and **ID** indicate where the data in the claim is sourced from. In this case, we want to use the **department** property of the **user** object.
- 8. The **JwtClaimType** is the name of the claim to be emitted in the JSON Web Token (JWT). This is the value you will enter in the Concord federated tab as the custom claim to use.

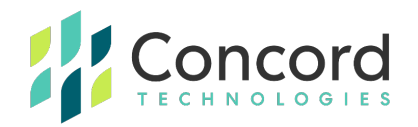

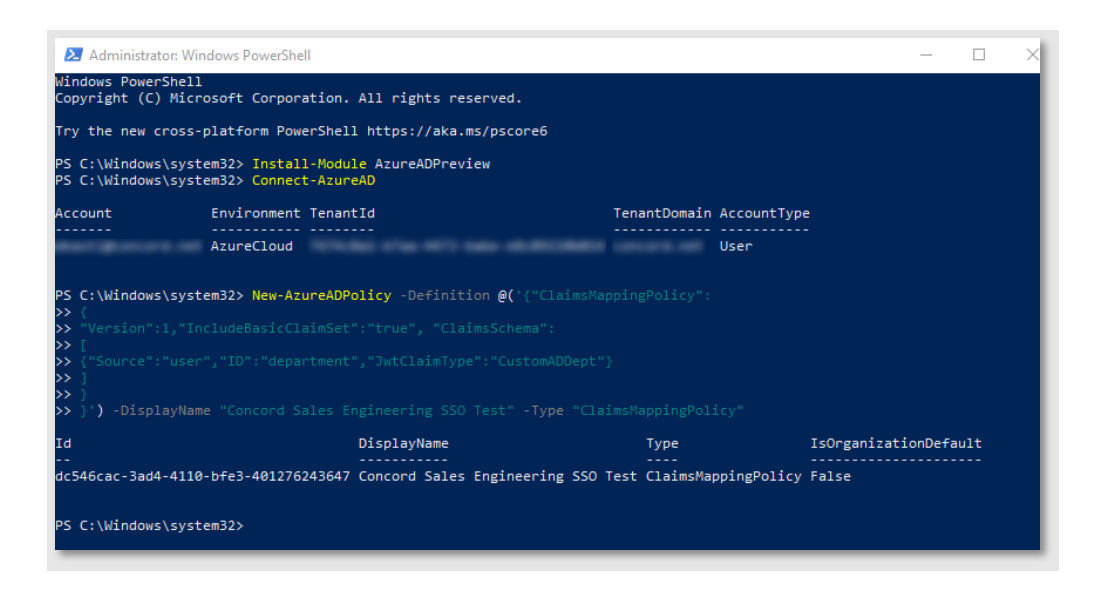

9. Finally, assign the newly created custom claim created in the previous step to the Azure AD application, using the **Object ID** value defined in **the Azure AD Application Creation** section, step #16:

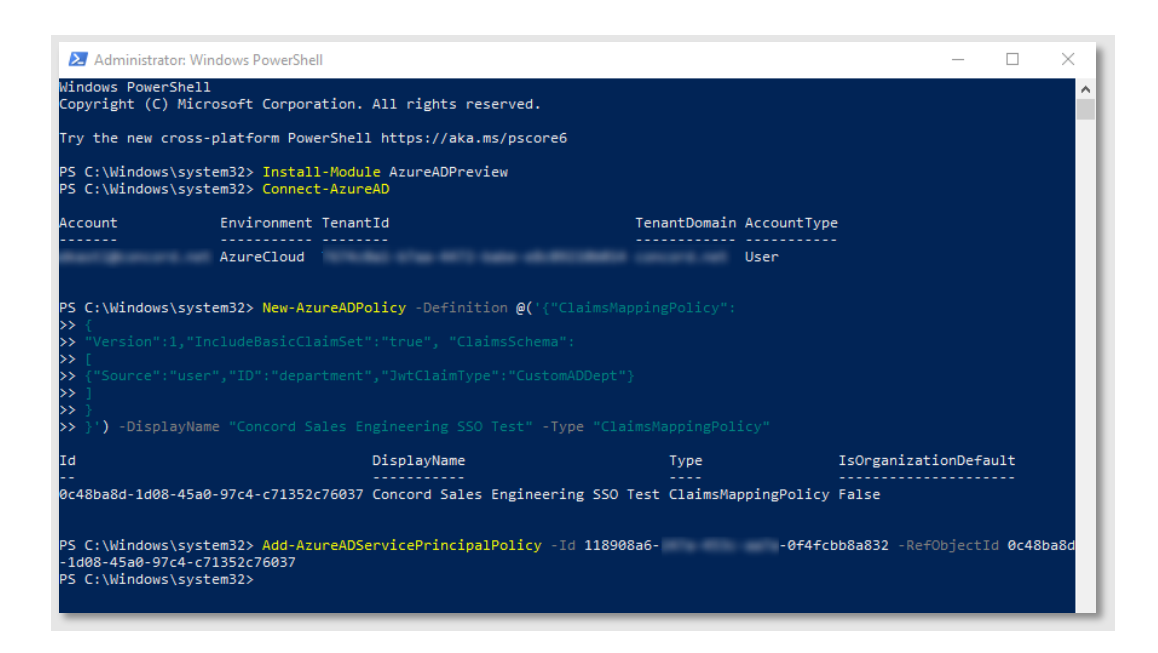

This completes the federated SSO configuration. You should now be able to test associating or creating users via the federated SSO process.